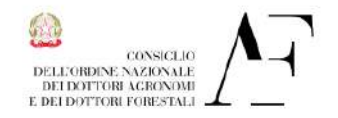

Procedura iscrizione MePa rev01-alln.1circConaf

Ministero della Cinstizio

# **Guida per l'Iscrizione del Professionista alla piattaforma MePa**

Da avere a disposizione:

I-BAN conto corrente bancario della attività

Cod. ATECO (se società)

Indirizzo PEC della Agenzia delle Entrate di competenza

Dispositivo di firma digitale

Importo fatturato degli ultimi tre anni sul settore interessato

La procedura di "Registrazione" di consiglia di chiuderla in unica seduta;

La procedura di "Abilitazione" si può anche sospendere ma ogni volta la si deve riprendere dal CRUSCOTTO – Gestione Profilo - Abilitazione MePa, - Bozze in Composizione – (dettagli).

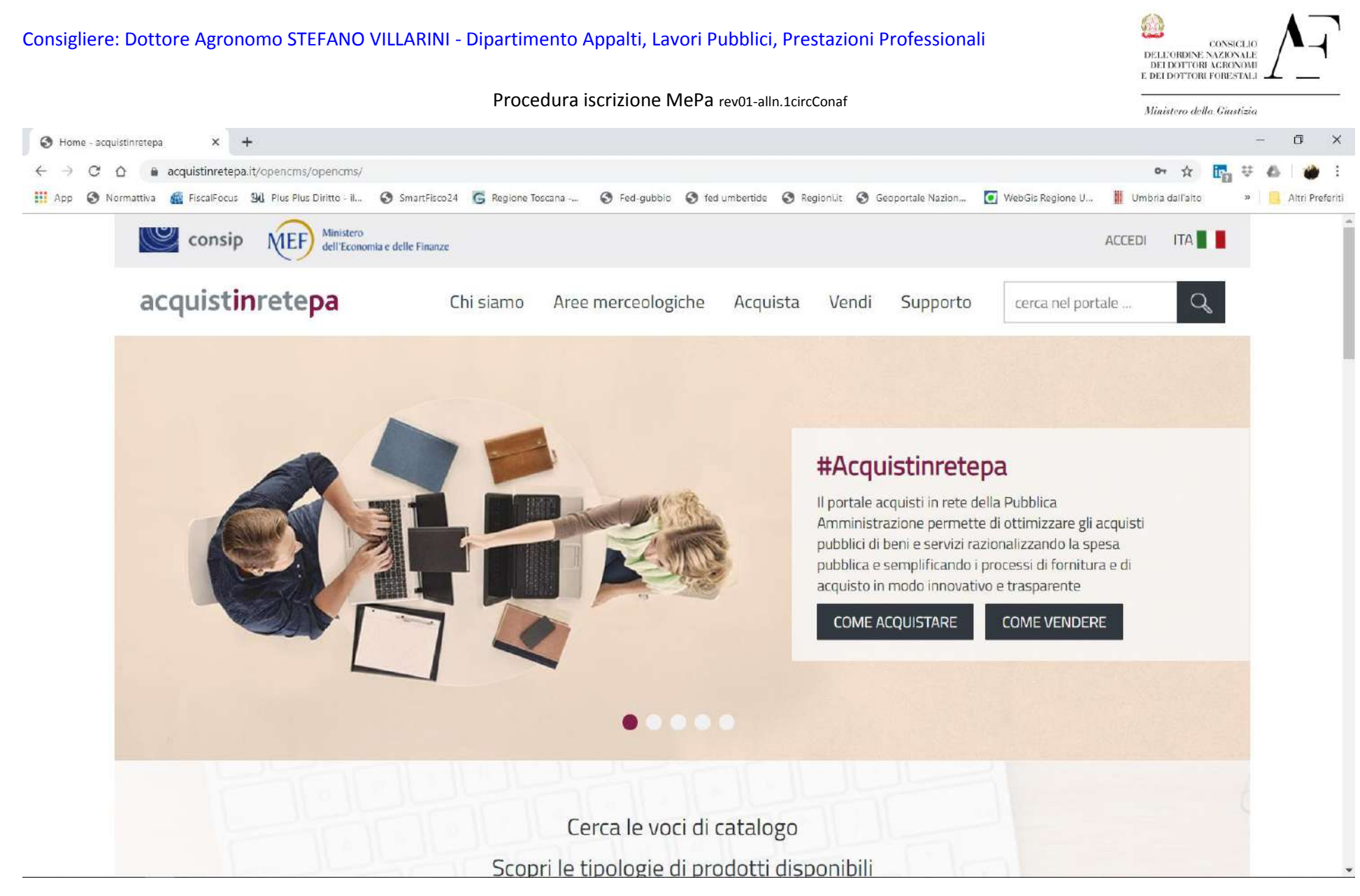

[www.acquistinretepa.it](http://www.acquistinretepa.it/) pagina iniziale da cui iniziare il percorso per la **REGISTRAZIONE**

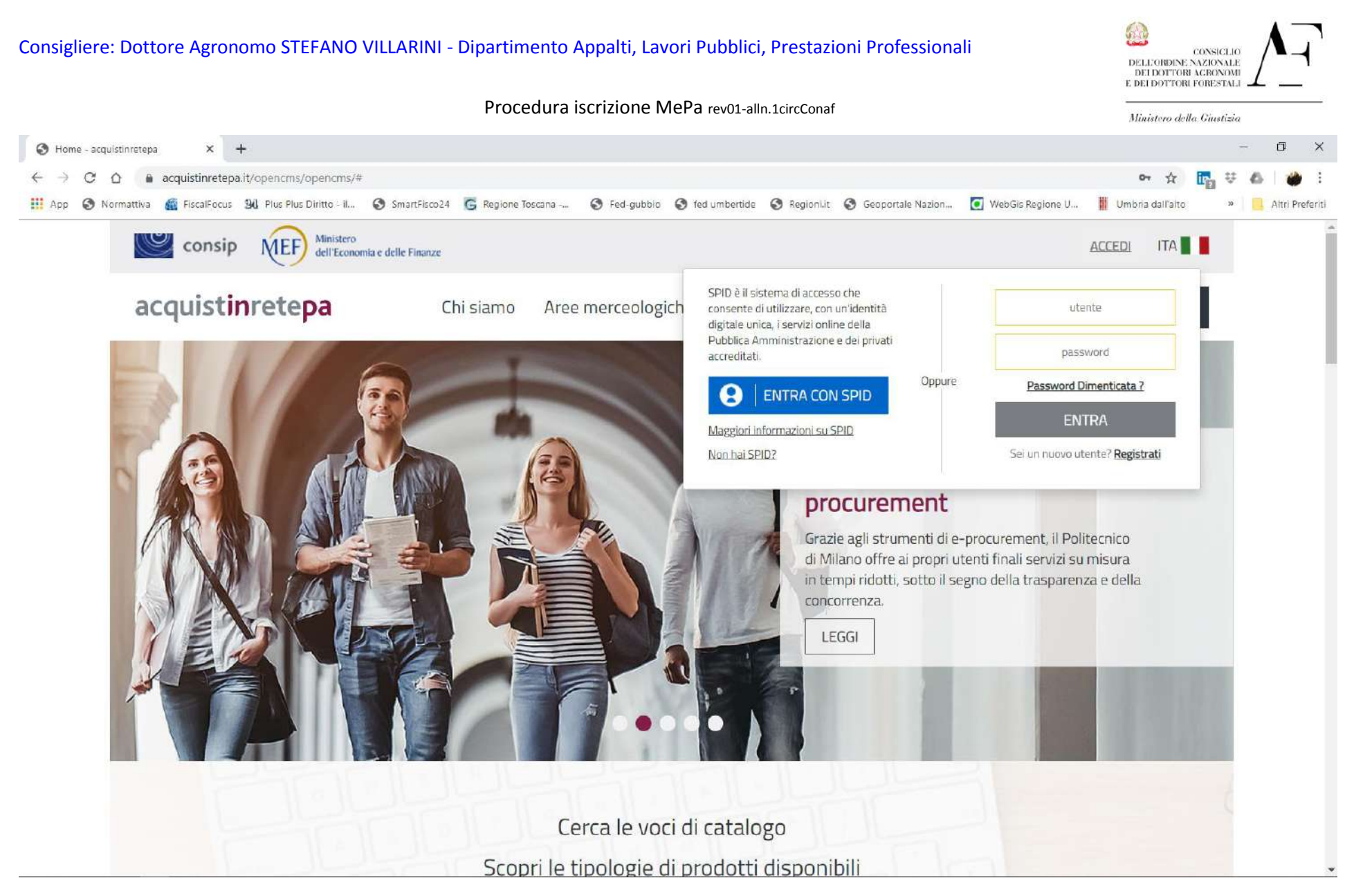

Su REGISTRATI si avvia la procedura di registrazione; si inseriranno tutti i dati personali; arriverà una mail di conferma sull'indirizzo di posta immesso, per proseguire nella attività di iscrizione; quindi dopo aver confermato il link si avranno le credenziali per accedere,

## Consigliere: Dottore Agronomo STEFANO VILLARINI - Dipartimento Appalti, Lavori Pubblici, Prestazioni Professionali

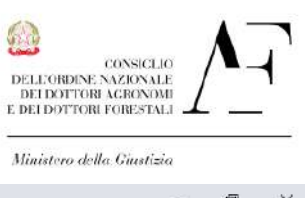

Procedura iscrizione MePa rev01-alln.1circConaf

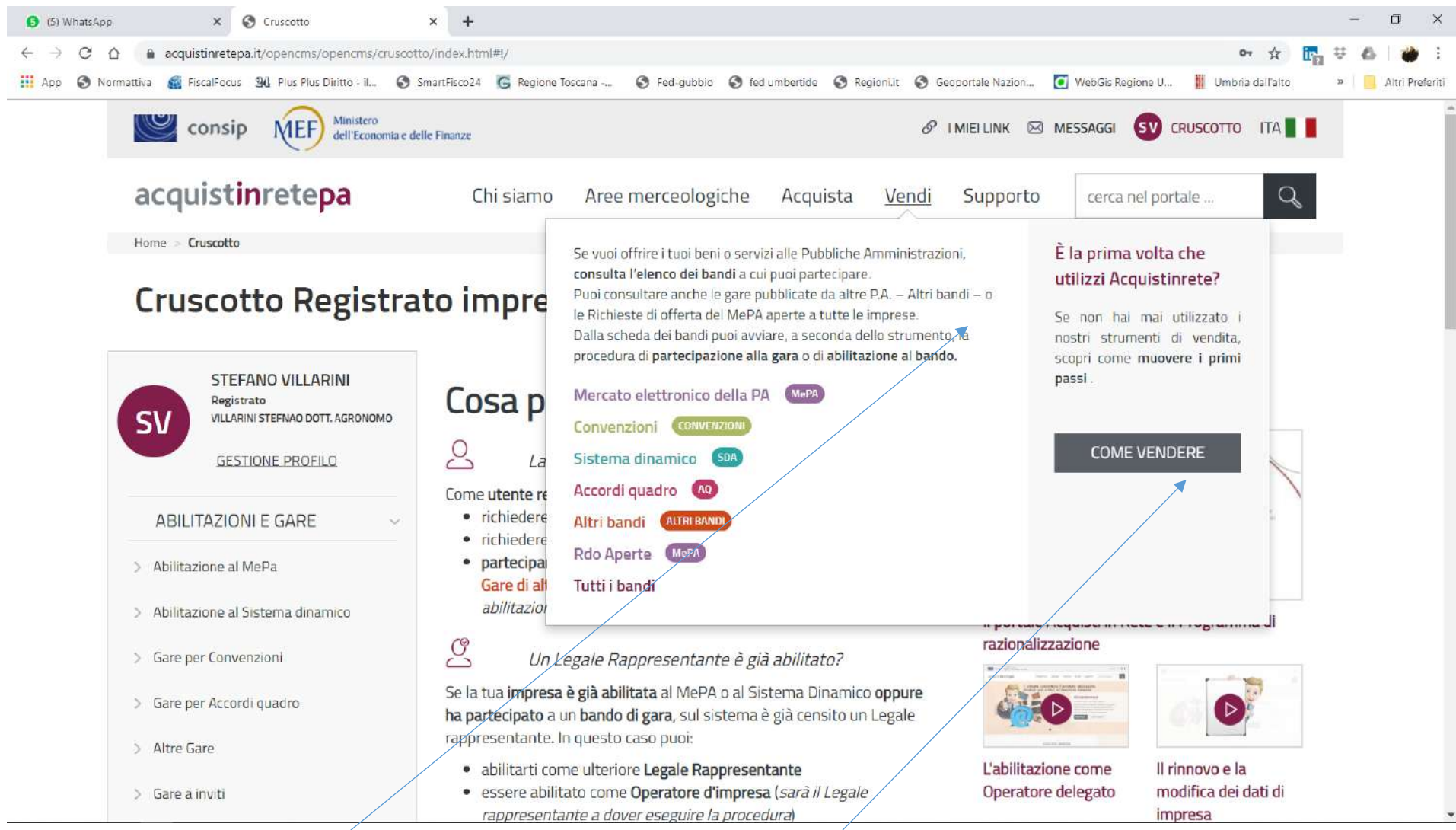

Dopo aver inserito le credenziali login e password si accede alla pagina personale; per procedere alla **ABILITAZIONE** si possono seguire più strade ma la più semplice è: cliccare su VENDI quindi si apre la finestra e si clicca su COME VENDERE

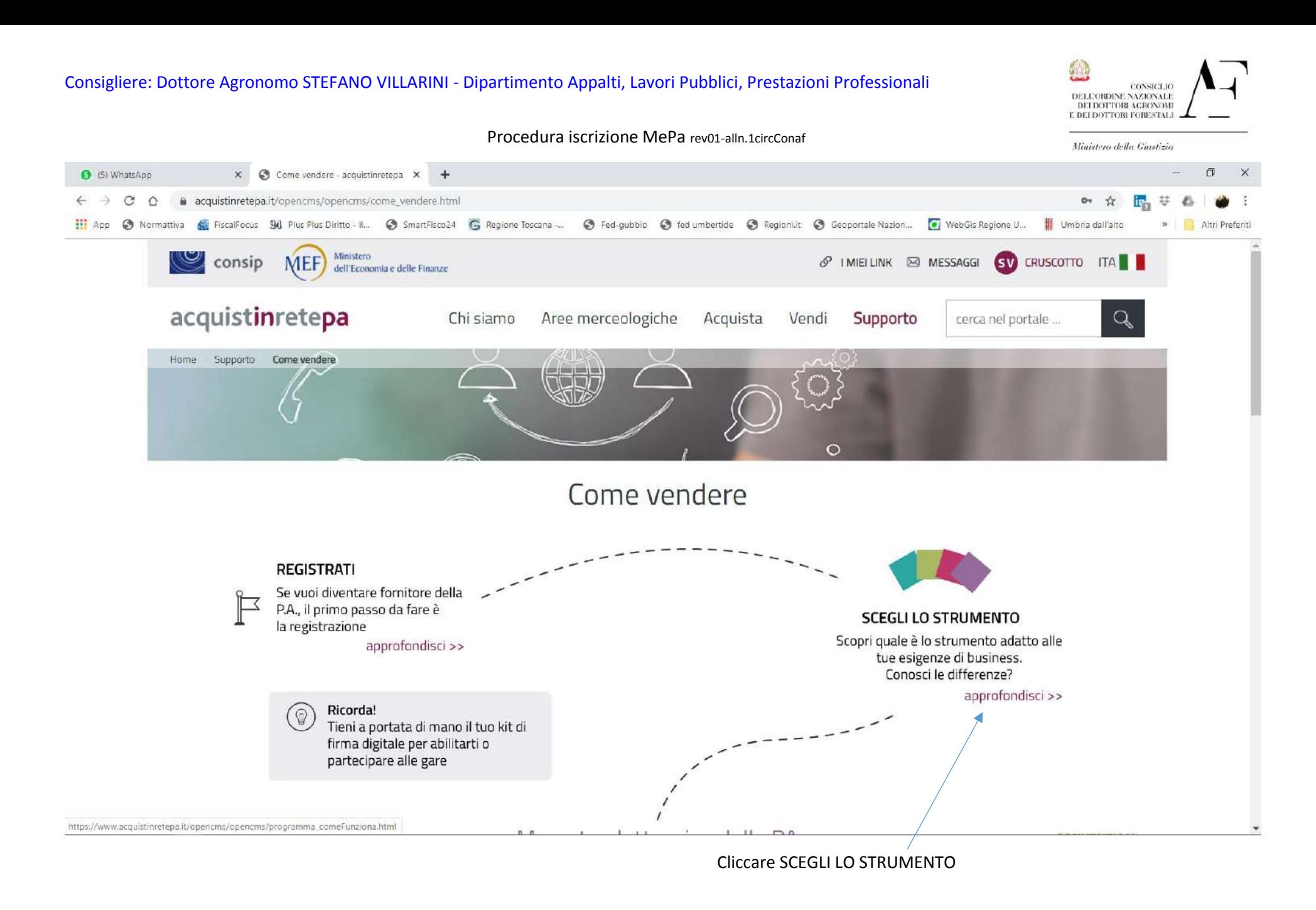

#### Consigliere: Dottore Agronomo STEFANO VILLARINI - Dipartimento Appalti, Lavori Pubblici, Prestazioni Professionali

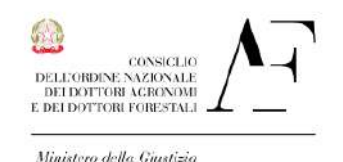

#### Procedura iscrizione MePa rev01-alln.1circConaf

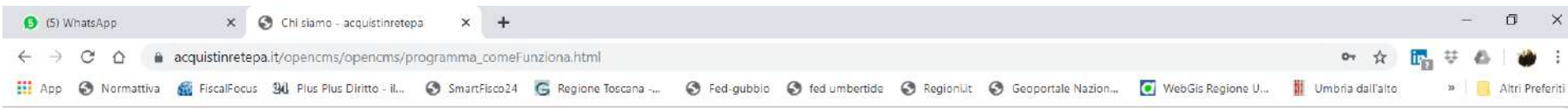

### IL PORTALE ACQUISTI IN RETE

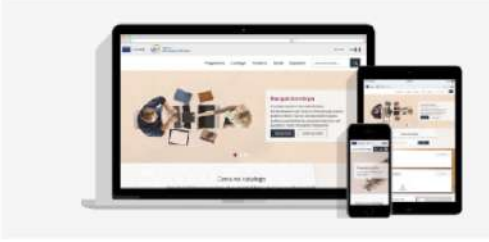

Acquisti in Rete è il Portale operativo dove si svolgono tutte le attività del Programma per la razionalizzazione degli acquisti nella P.A., dallo svolgimento delle gare all'abilitazione delle imprese, dalla pubblicazione dei cataloghi delle offerte agli acquisti delle P.A., attraverso ordini diretti o negoziazioni.

#### **GLI STRUMENTI DI ACQUISTO**

Gli strumenti di acquisto / vendita, attraverso cui le imprese offrono i propri beni e servizi alla P.A. e le Amministrazioni effettuano acquisti, sono le Convenzioni, gli Accordi quadro, il Mercato Elettronico e il Sistema dinamico di acquisizione.

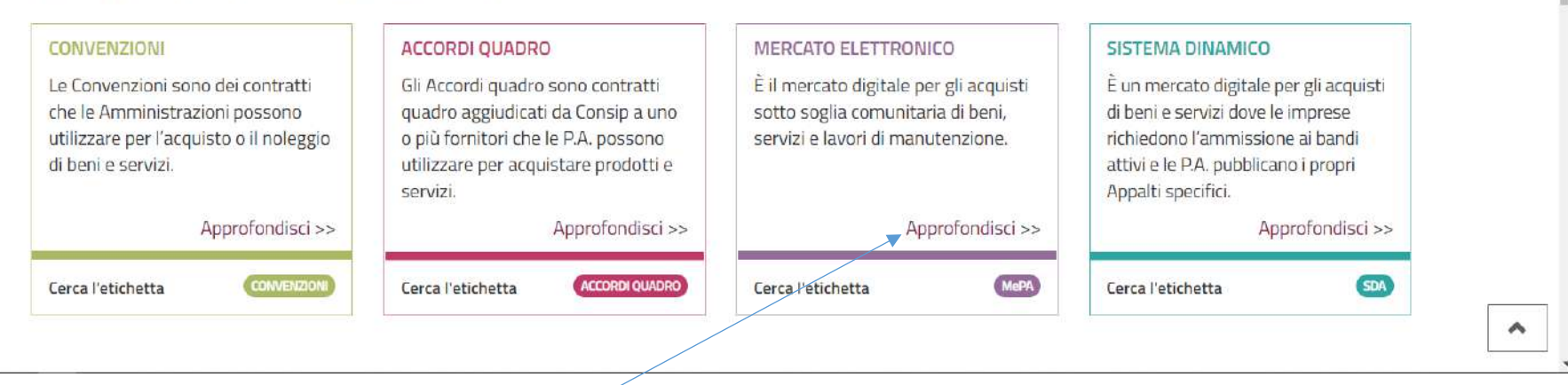

Si apre la pagina ed in basso si clicca su MERCATO ELETTRONICO

## Consigliere: Dottore Agronomo STEFANO VILLARINI - Dipartimento Appalti, Lavori Pubblici, Prestazioni Professionali

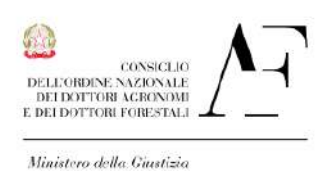

Procedura iscrizione MePa rev01-alln.1circConaf

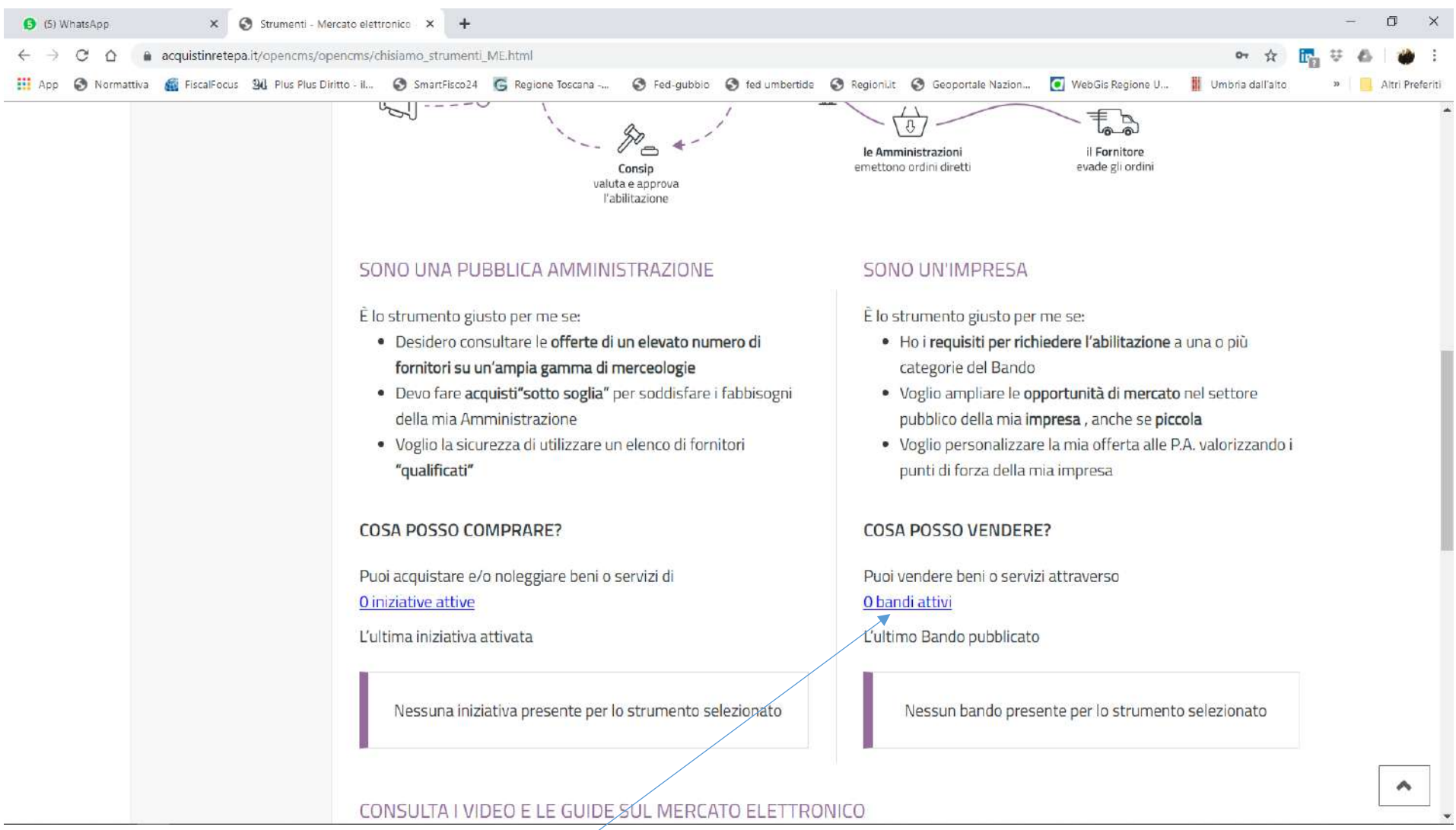

Si apre la nuova pagina ed in basso si clicca su BANDI ATTIVI

![](_page_7_Picture_0.jpeg)

#### Consigliere: Dottore Agronomo STEFANO VILLARINI - Dipartimento Appalti, Lavori Pubblici, Prestazioni Professionali CONSICLIO DELL'OBDINE NAZIONALE DEI DOTTORI AGRONOMI **E DEI DOTTORI FORESTALI**  Procedura iscrizione MePa rev01-alln.1circConaf Ministero della Cinstizia SERVIZI - acquistinretepa and it  $\Box$  $\propto$ (5) WhatsApp  $\times$   $\blacksquare$  Strumenti - Mercato elettronico  $\times$  $\times$  +  $\leftarrow$   $\rightarrow$  $\mathbf{C}$  $\triangle$ acquistinretepa.it/opencms/opencms/scheda\_bando.html?idBando=b577cd18b64b21a3  $or Q$ ☆ S Fed-gubbio S fed umbertide S RegionLit S Geoportale Nazion... C WebGis Regione U... 翻 11 App @ Normattiva & FiscalFocus 9d Plus Plus Diritto il... @ SmartFisco24 G Regione Toscana -... Umbria dall'alto Altri Preferiti 20/09/2019  $\alpha$ **45 CATEGORIE** Seleziona categoria Cerca tra le categorie seguenti  $\ddot{}$ **LEGGI TUTTE** 45 risultati  $\ll$ Mostra risultati **BANDI SIMILI** Suture chirurgiche tradizionali 2  $\odot$ Servizi agli Impianti (manutenzione e riparazione) attiva dal 08/06/2017 La categoria ha per oggetto la prestazione dei servizi di **篇**  $\checkmark$  $\mathcal{P}$ scade il 26/07/2021 manutenzione degli impianti agli immobili - in tutti i compone... ACCORDI QUADRO Veicoli per le forze di sicurezza in  $\odot$ acquisto 3 Servizi Audio, Foto, Video e Luci attiva dal 08/06/2017 La categoria ha per oggetto la prestazione dei servizi di  $\checkmark$ Ë scade il 26/07/2021 **CONVENZIONI** progettazione e produzione di contenuti audiovisivi, visivi, f... Tomografi a risonanza magnetica  $\circ$  $(RM)$  2 Servizi Bancari attiva dal 08/06/2017 La categoria ha per oggetto la prestazione dei servizi di cassa e  $\checkmark$ Ë  $\mathcal{E}$ ACCORDI QUADRO scade il 26/07/2021 tesoreria (es. apertura e gestione di conti correnti,... **VEDITUTTI** Servizi Cimiteriali e Funebri Ē attiva dal 08/06/2017 La categoria ha per oggetto la prestazione dei servizi di gestione  $\checkmark$  $\lambda$ scade il 26/07/2021 cimiteriale e dei servizi di conduzione e manutenzion... Servizi Commerciali vari ٨ attiva dal 08/06/2017 Ë  $\checkmark$ La categoria ha per oggetto la prestazione dei micro-servizi a **PARTECIPA** scade il 26/07/2021 supporto delle attività amministrative quali trascrizione.

Si apre la pagina con tutti i 45 Servizi e si clicca su PARTECIPA

![](_page_9_Figure_0.jpeg)

si apre la pagina con elencati e descritti tutti i 45 Servizi; a questo punto si clicca CONTINUA LA PROCEDURA per proseguire con la Abilitazione; Sulle tendine Documenti di Gara, Documenti Richiesti e Schede Tecniche si possono leggere i documenti e le specifiche relative ai singoli Servizi.

![](_page_10_Figure_0.jpeg)

Cliccando su "Continua la Procedura" si apre la schermata relativa ai passi(n.7) della procedura e si inizia con "Forma di partecipazione" per poi proseguire con tutte le altre richieste;

![](_page_11_Picture_28.jpeg)

Dal menù a tendina appaiono le varie forme di operatore e ciascuno sceglierà la propria tipologia; la più comune è la prima, quella dell'operatore (professionista) singolo; si dovrà salvare la scelta fatta per poi passare alla pagina successiva,

![](_page_12_Picture_0.jpeg)

Fase 2 si passa alla compilazione della "Scelta categorie, aree di consegna e inserimento catalogo"

![](_page_13_Picture_33.jpeg)

见

 $\blacktriangle \Box$ 

Appare una pagina con elencati i 45 Servizi e si clicca su quelli di Ns. competenza (ad oggi i 2 indicati) , quindi AGGIUNGI

![](_page_14_Picture_18.jpeg)

Una volta scelti i SERVIZI si dovrà individuare l'area geografica e le aree merceologiche in cui operare cui Quindi SALVA E PROCEDI

![](_page_15_Figure_0.jpeg)

si passa alla compilazione della fase 3 GESTIONE UTENTI,

![](_page_16_Picture_19.jpeg)

Questa videata riprende i dati anagrafici già inseriti; ci sarà da aggiungere p.iva, cf,

![](_page_17_Picture_18.jpeg)

Scorrendo dovranno essere compilati i campi obbligatori; si ricorda che il singolo professionista non è un impresa; sarà richiesto l'I.BAN, iscrizione ad Albo;

![](_page_18_Figure_0.jpeg)

Quindi alla Fase 6 si genera il Documento riepilogativo(Generazione) che dovrà essere firmato digitalmente e ricaricato; nella schermata successiva Fase 7 si procede con l'invio chiudendo la procedura di Abilitazione. La posizione sarà verificabile nella sezione Cruscotto – Gestione profilo – Abilitazione MePa.